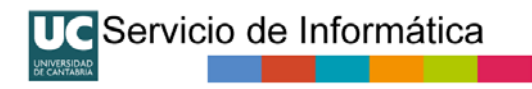

# **Tutorial Correo Web UC 2017**

# Servicio de Informática de la Universidad de Cantabria

Breve tutorial con las novedades y funciones más comunes del Correo Web (versión 2017) de la Universidad de Cantabria.

Puede acceder a la ayuda completa desde el icono de interrogación de la propia aplicación. Recuerde que puede acceder a su correo también desde el móvil y desde una aplicación de correo para PC, Mac o Linux. Más información en https://sdei.unican.es

# Índice

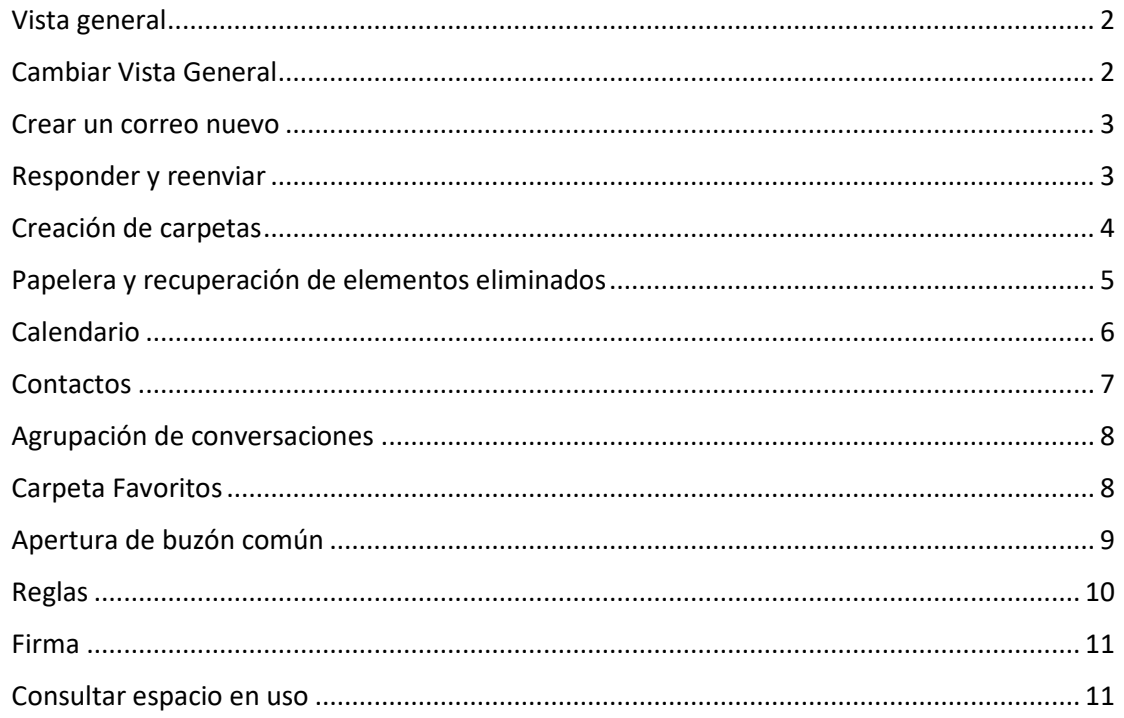

#### <span id="page-1-0"></span>Vista general

En la siguiente imagen se muestra la interfaz general del correo, especificando la situación de los diferentes bloques que lo componen.

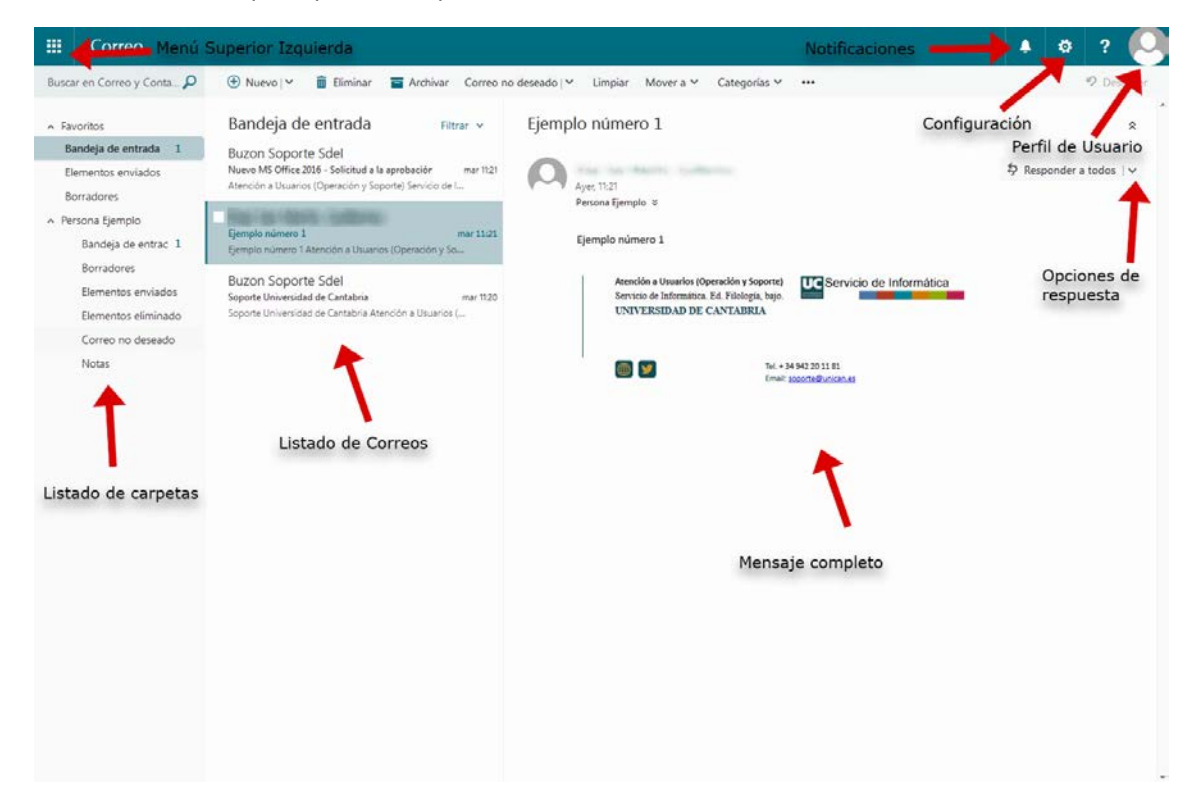

#### <span id="page-1-1"></span>Cambiar Vista General

Si quisiésemos cambiar la interfaz en la que se nos muestra la vista general, se nos ofrecen otras alternativas, para ello, hacemos clic en el icono de Configuración y posteriormente en Configuración de pantalla.

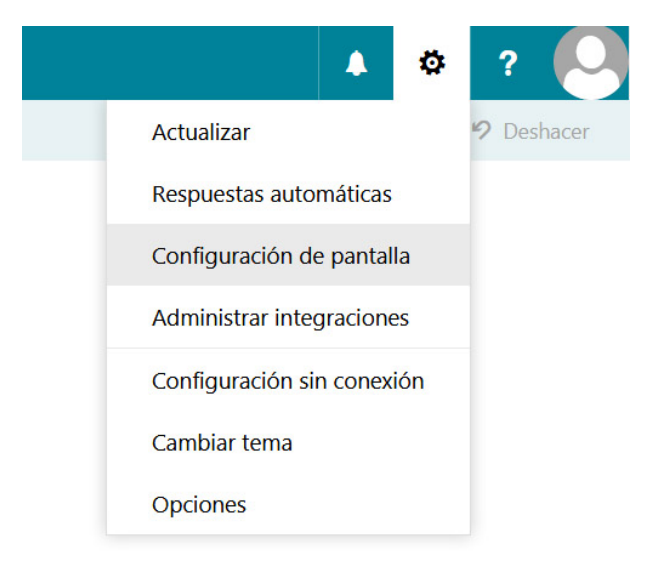

Se nos abrirá la siguiente ventana con las diferentes opciones a escoger.

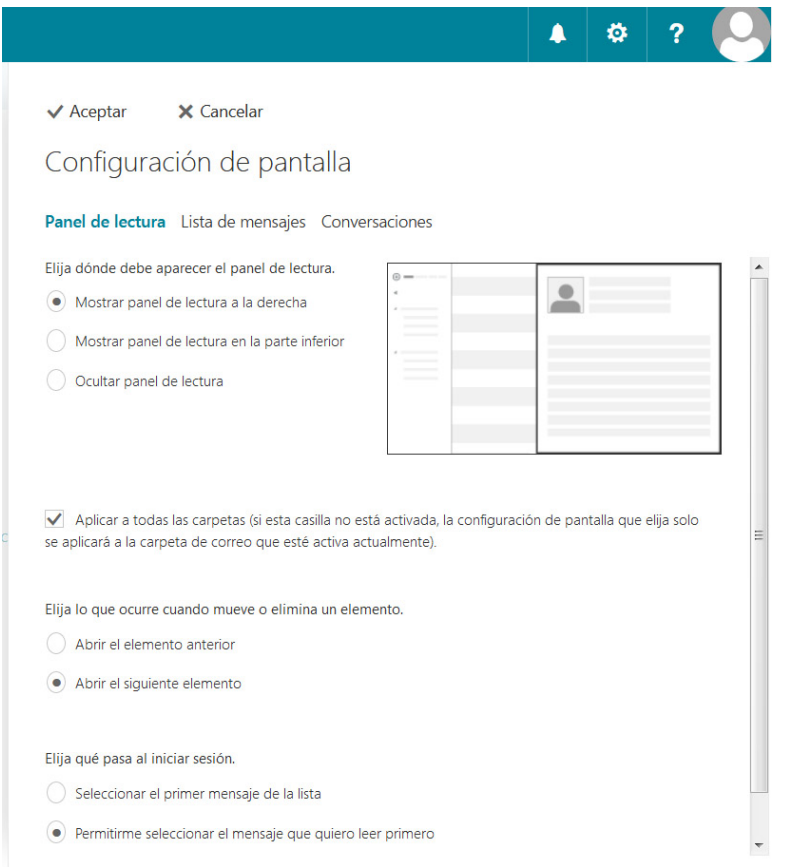

#### <span id="page-2-0"></span>Crear un correo nuevo

Para crear un nuevo correo electrónico simplemente haremos clic en Nuevo y seleccionamos la opción Mensaje de correo electrónico.

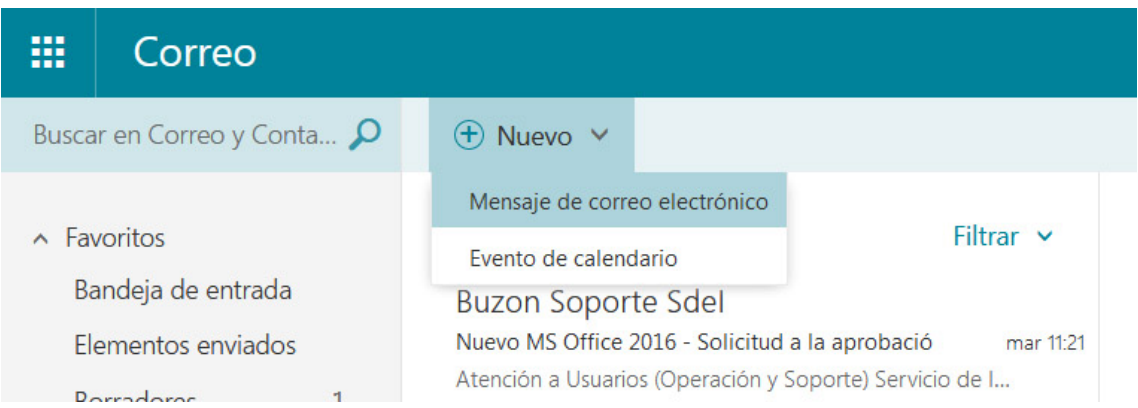

#### <span id="page-2-1"></span>Responder y reenviar

Para responder un correo electrónico tendremos por defecto la opción "Responder a todos", sin embargo, contamos con la opción de desplegar un menú con más opciones que vemos a continuación.

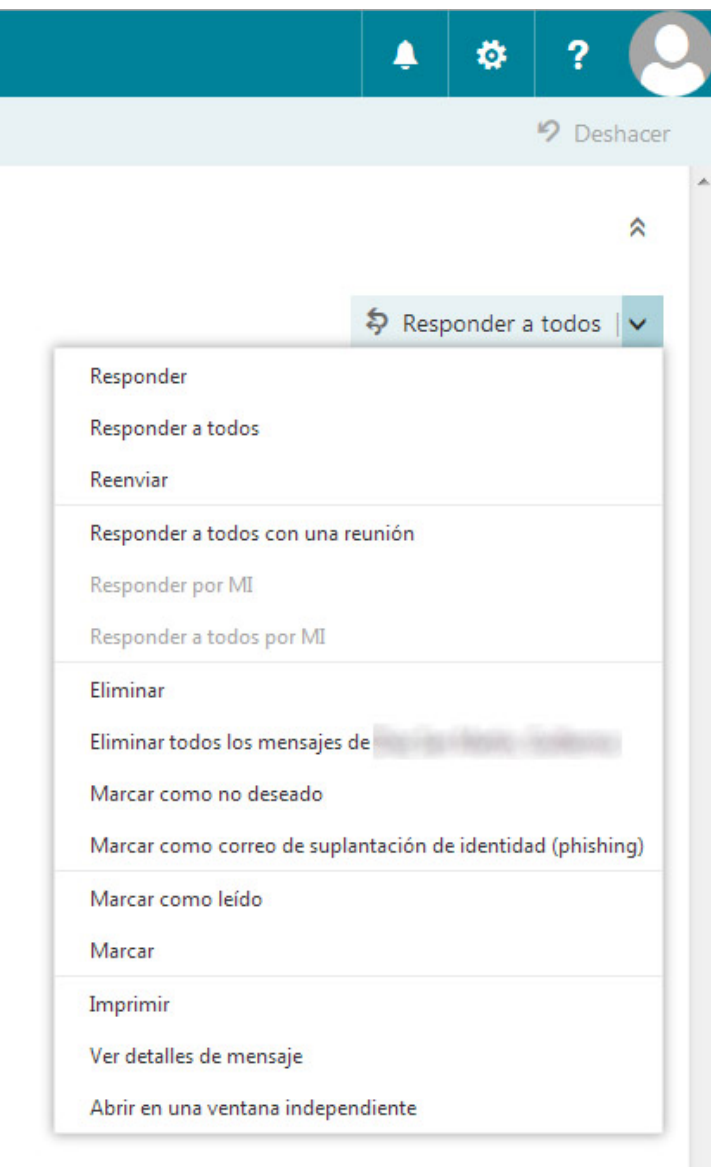

# <span id="page-3-0"></span>Creación de carpetas

Para crear una nueva carpeta haremos clic con el botón derecho sobre nuestro nombre en el listado lateral, se nos desplegará un menú con diferentes opciones. Seleccionamos Crear nueva carpeta.

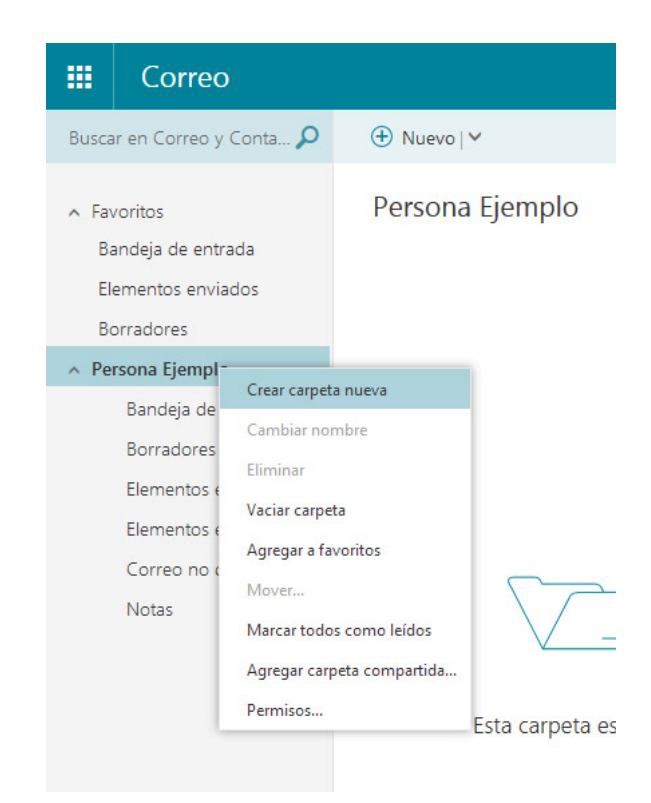

#### <span id="page-4-0"></span>Papelera y recuperación de elementos eliminados

Si los elementos han sido borrados de la bandeja de entrada pasan directamente a la carpeta de "Elementos eliminados", si quisiésemos recuperarlos simplemente hacemos clic con el botón derecho sobre la carpeta de elementos eliminados y nos permitirá recuperarlos.

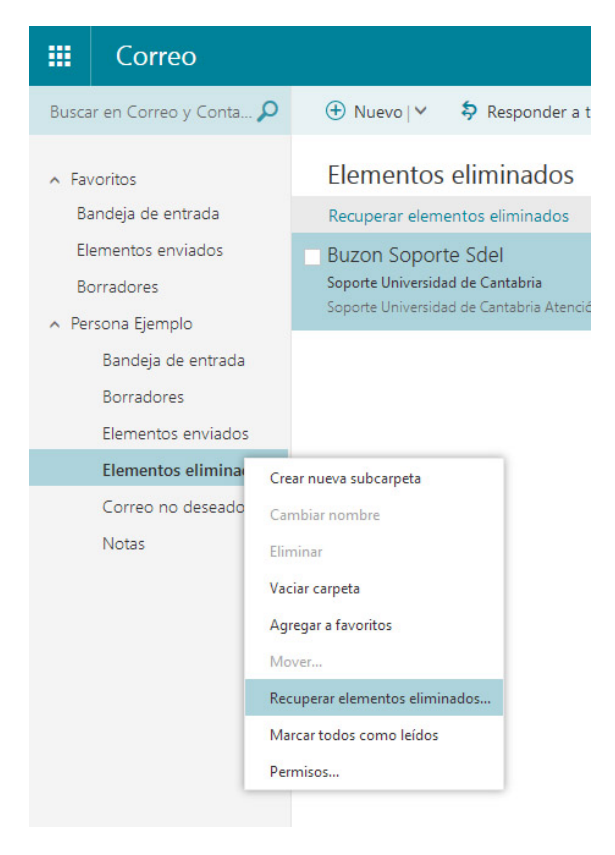

Si los correos hubiesen sido borrados definitivamente de la carpeta de Elementos eliminados, existe aún la posibilidad de recuperar esos correos. Para ello dentro de la carpeta Elementos eliminados vemos que hay un enlace llamado "Recuperar elementos eliminados", si hacemos clic nos abrirá una ventana donde podremos seleccionar los elementos que queremos recuperar.

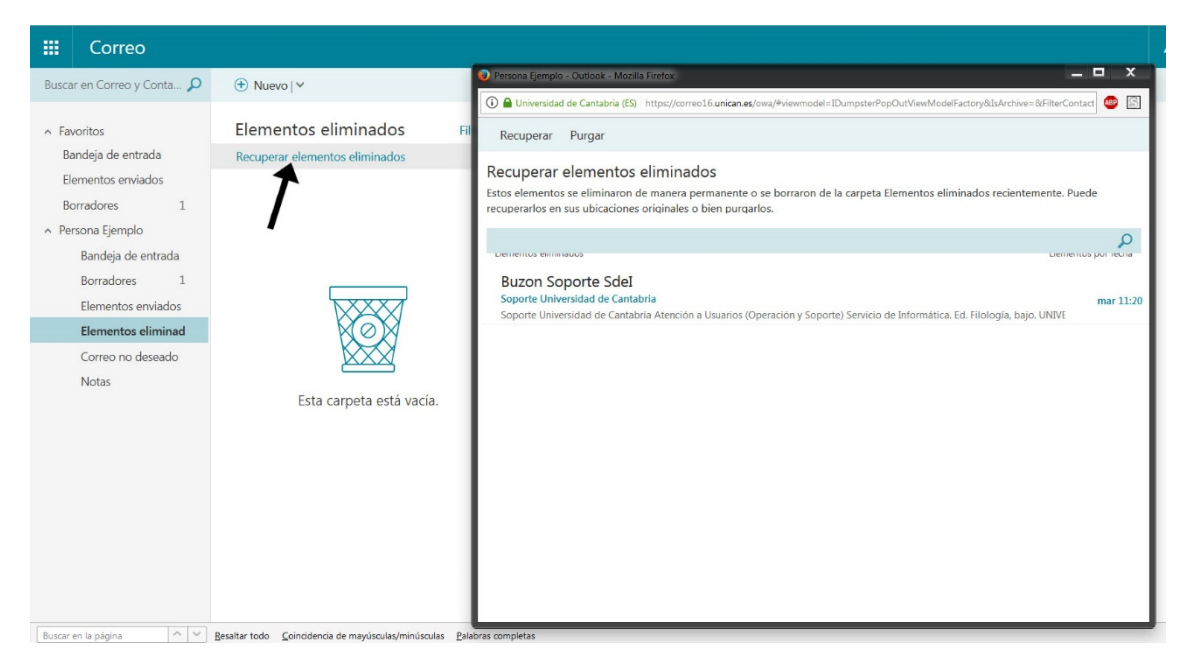

## <span id="page-5-0"></span>Calendario

Para administrar nuestro calendario debemos hacer clic en el menú establecido en la parte superior izquierda como se muestra en la imagen, posteriormente seleccionamos Calendario.

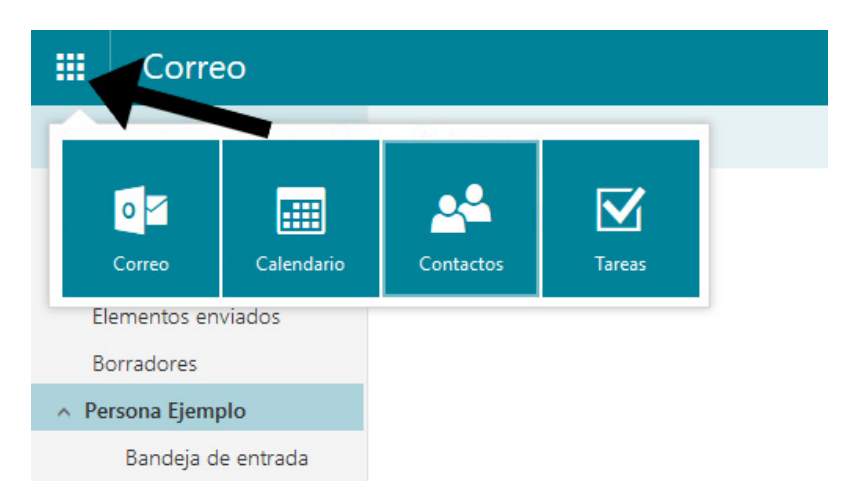

En la siguiente imagen vemos la interfaz general de la vista de calendario, pudiendo alterar la forma en que visualizamos los eventos como se ve en la imagen. Para crear un nuevo evento haremos clic en el menú superior.

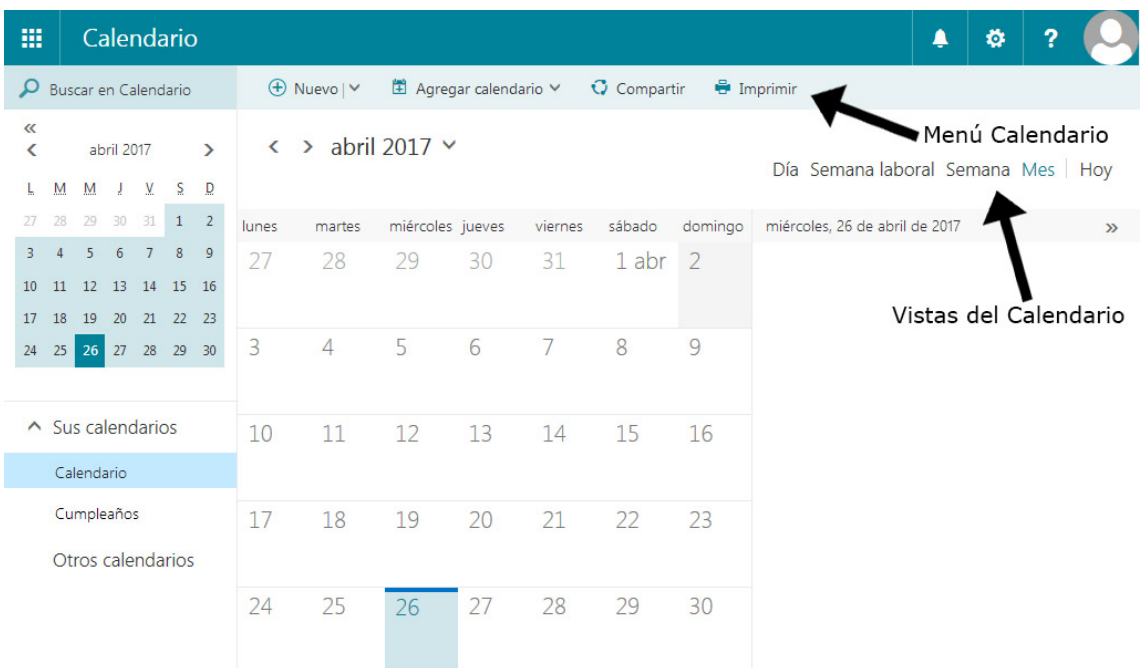

## <span id="page-6-0"></span>**Contactos**

Para administrar nuestros contactos debemos hacer clic en el menú establecido en la parte superior izquierda como se muestra en la imagen, posteriormente seleccionamos "Contactos".

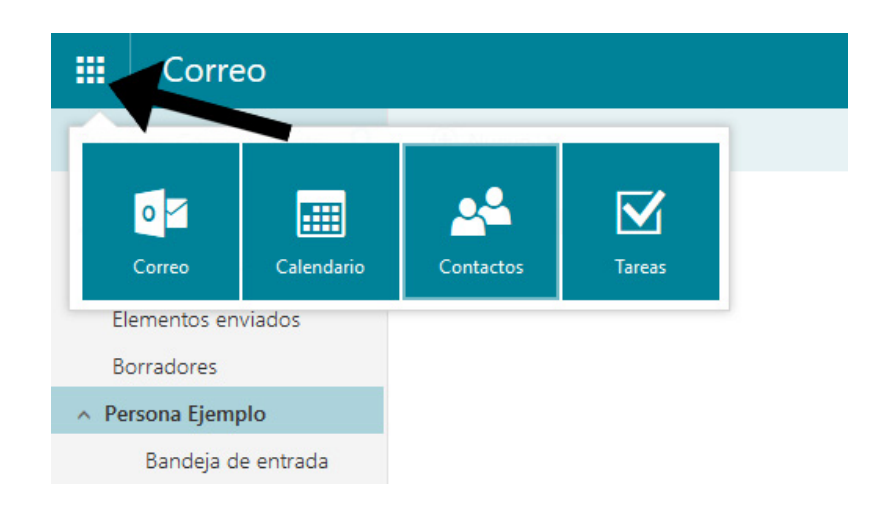

Si deseamos agregar un nuevo contacto a nuestro listado simplemente haremos clic en nuevo y rellenaremos el formulario que aparecerá.

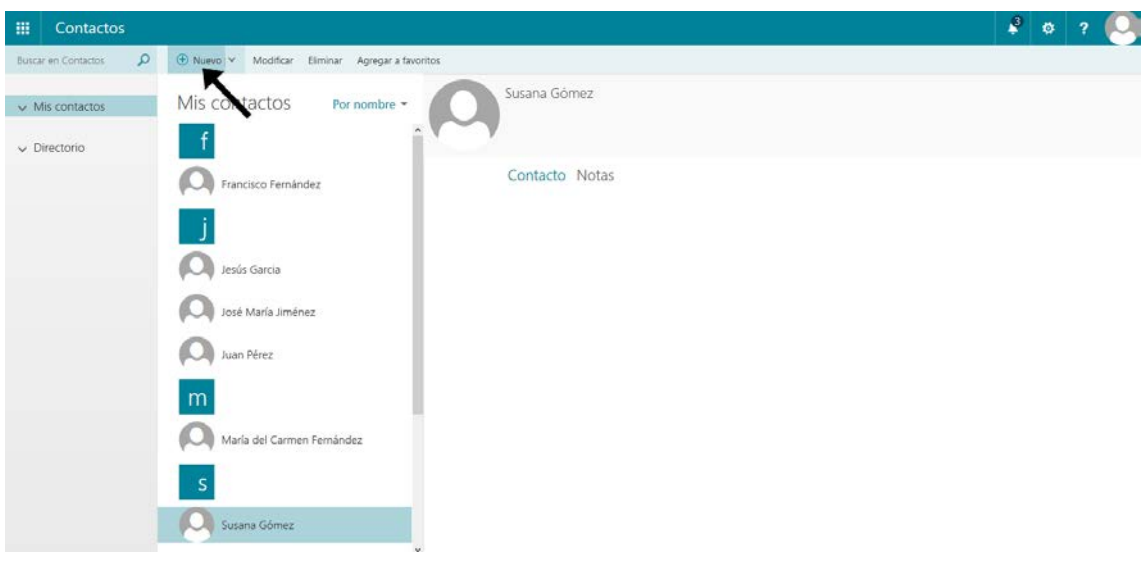

#### <span id="page-7-0"></span>Agrupación de conversaciones

El Correo Web nos agrupa por defecto todas las conversaciones con un mismo usuario, si quisiéramos que nos mostrase cada correo independiente sin ser agrupado deberíamos hacer clic sobre "Filtrar", después "Mostrar cómo" y finalmente escoger la opción "Mensajes".

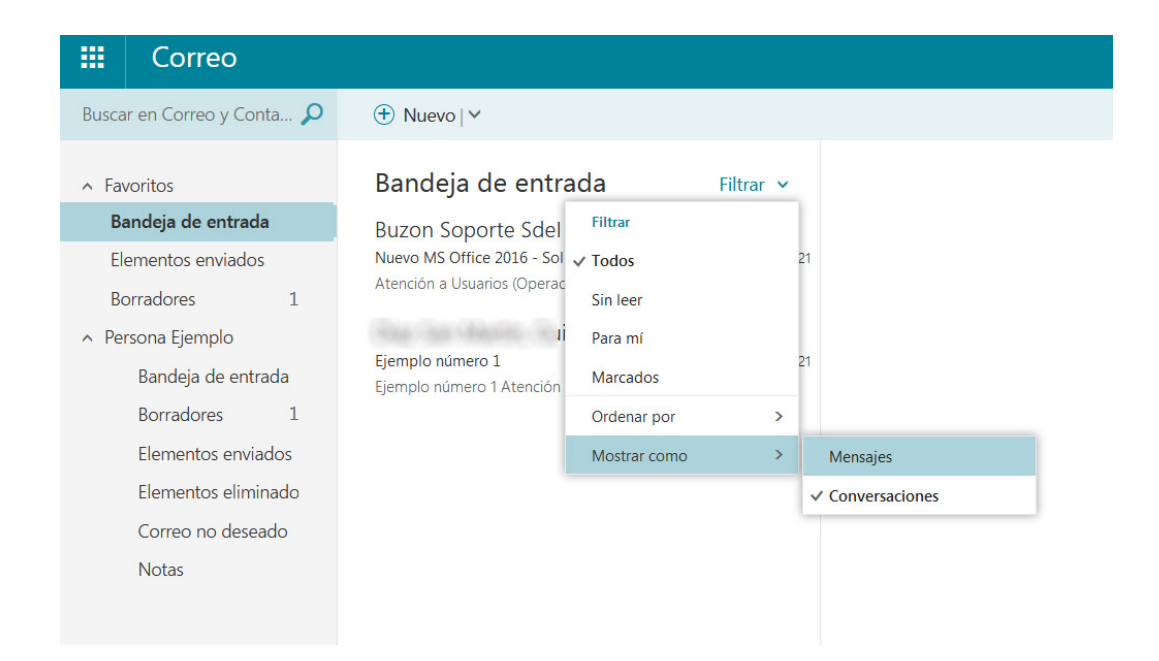

## <span id="page-7-1"></span>Carpeta Favoritos

Por defecto tenemos creada una carpeta llamada "Favoritos", en la que se nos muestra la bandeja de entrada, los elementos enviados y los borradores. Si deseásemos agregar cualquier otra carpeta a Favoritos, basta con pulsar el botón derecho encima de la carpeta deseada y seleccionar la opción "Agregar a Favoritos" que aparece en el menú desplegable.

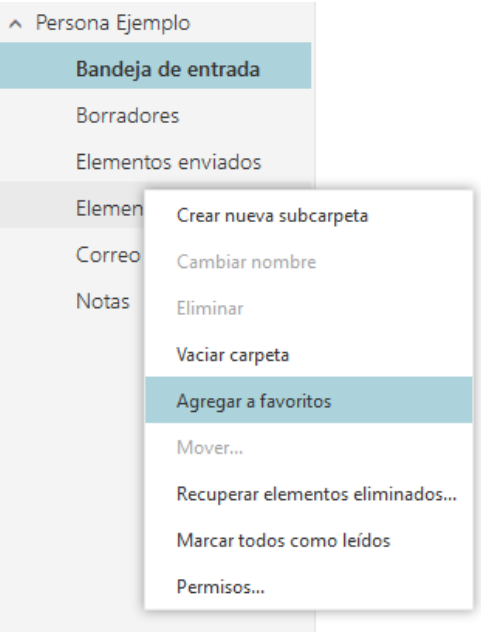

Podemos minimizar la vista de favoritos, pulsando la marca que aparece juntos al nombre como se muestra a continuación:

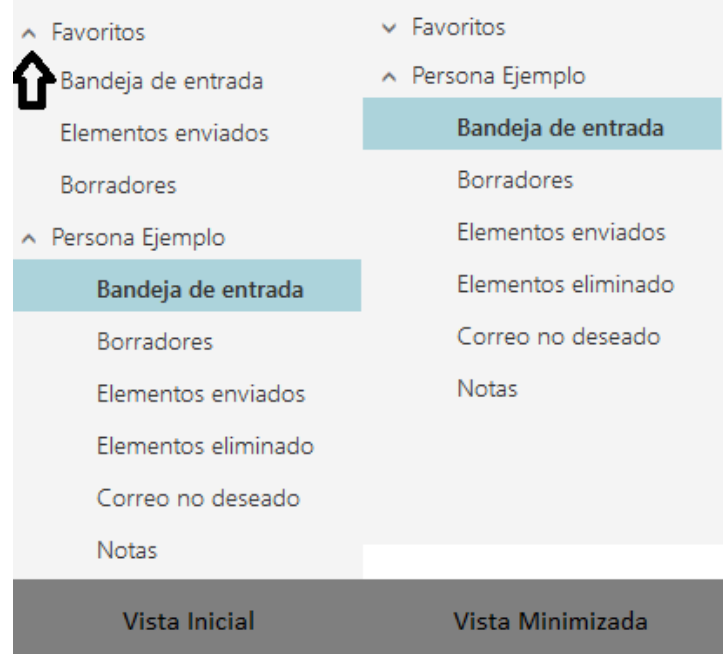

# <span id="page-8-0"></span>Apertura de buzón común

En la parte superior derecha aparecerán cuatro iconos, para crear un nuevo buzón simplemente haremos clic sobre nuestro "avatar", se nos desplegará el siguiente menú:

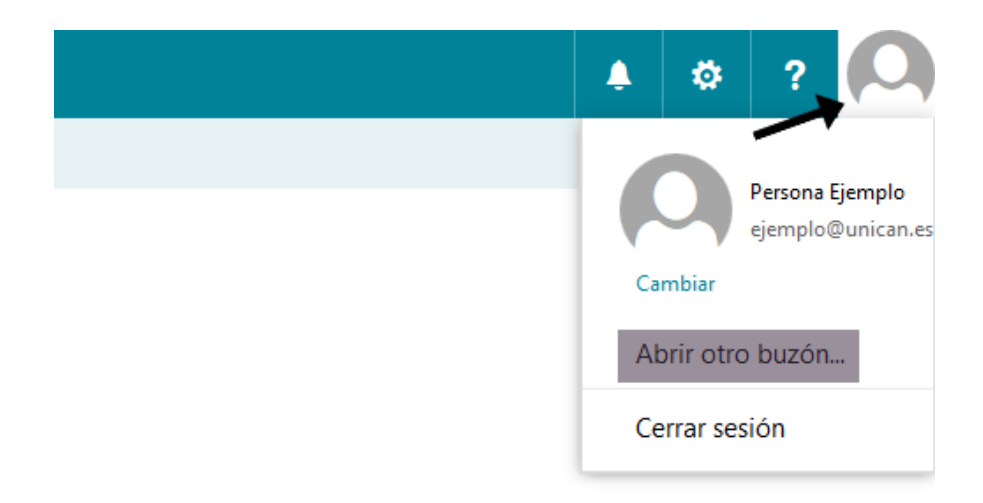

# <span id="page-9-0"></span>Reglas

Para añadir una nueva firma debemos acceder a las opciones de nuestra cuenta, desplegamos la pestaña "Correo" y posteriormente "Procesamiento automático".

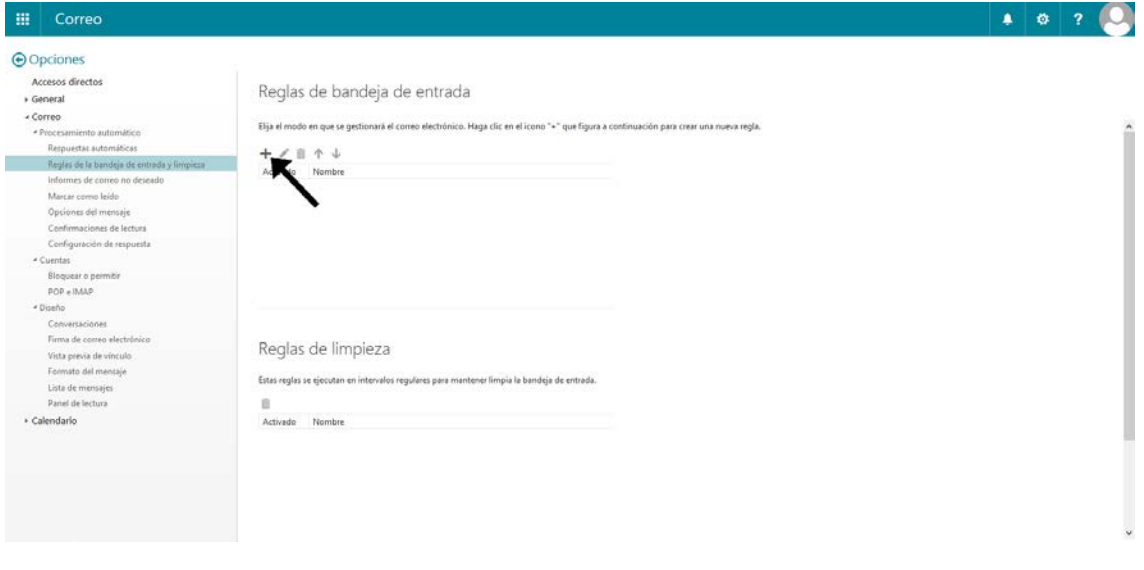

Aceptar X Cancelar

Nueva regla de la bandeja de entrada

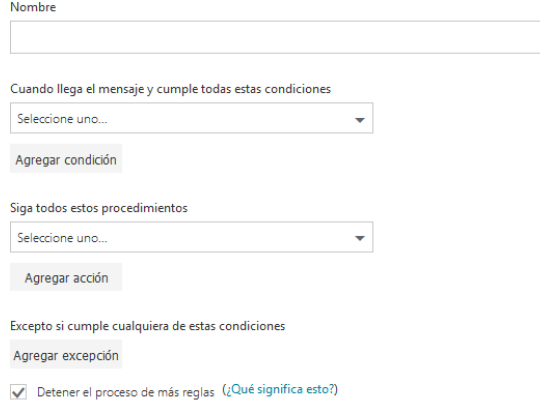

## <span id="page-10-0"></span>Firma

Para añadir una nueva firma debemos acceder a las opciones de nuestra cuenta, desplegamos la pestaña "Correo" y posteriormente "Diseño".

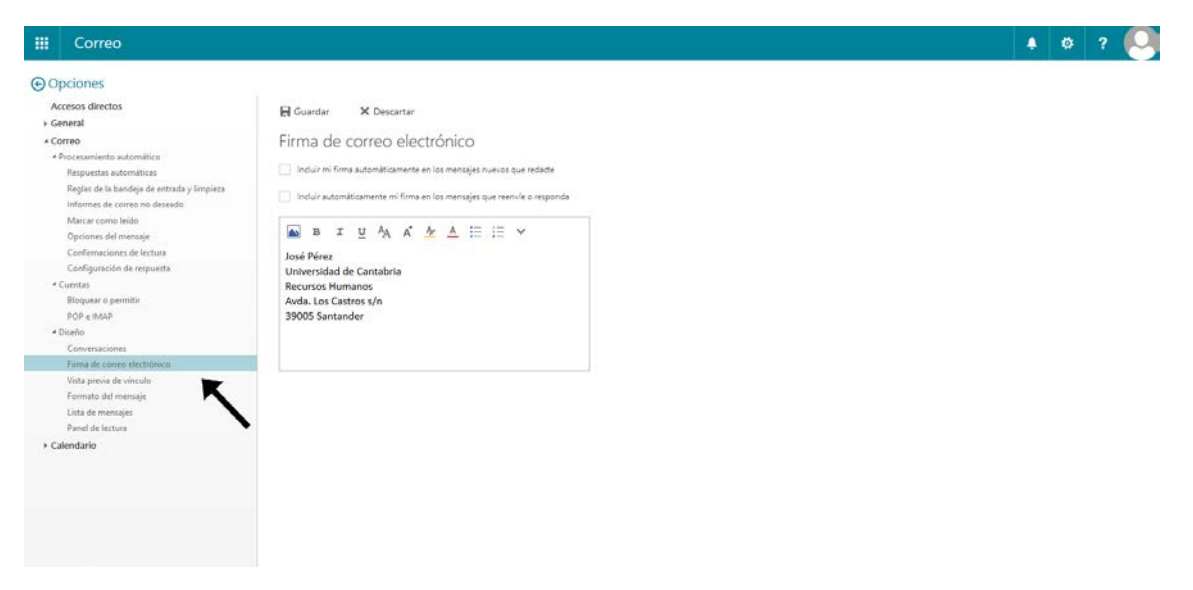

#### <span id="page-10-1"></span>Consultar espacio en uso

Para terminar, podemos consultar la ocupación de nuestro buzón, para ello nos dirigimos nuevamente a la parte superior de la pantalla, hacemos clic en la rueda dentada, desplegándose el siguiente menú:

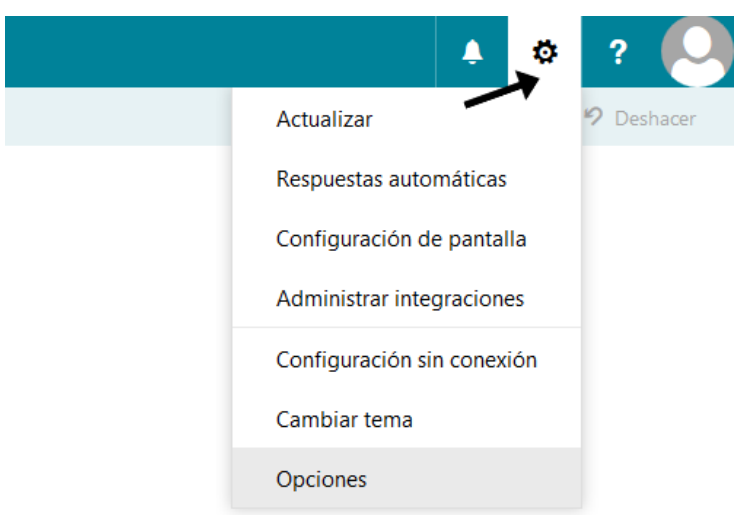

A continuación, se nos abrirá una nueva ventana con un menú lateral lleno de accesos directos. Dentro de la pestaña "General" debemos seleccionar la opción "Mi cuenta", y como vemos en la siguiente imagen nos aparecerá la información referente al uso del buzón:

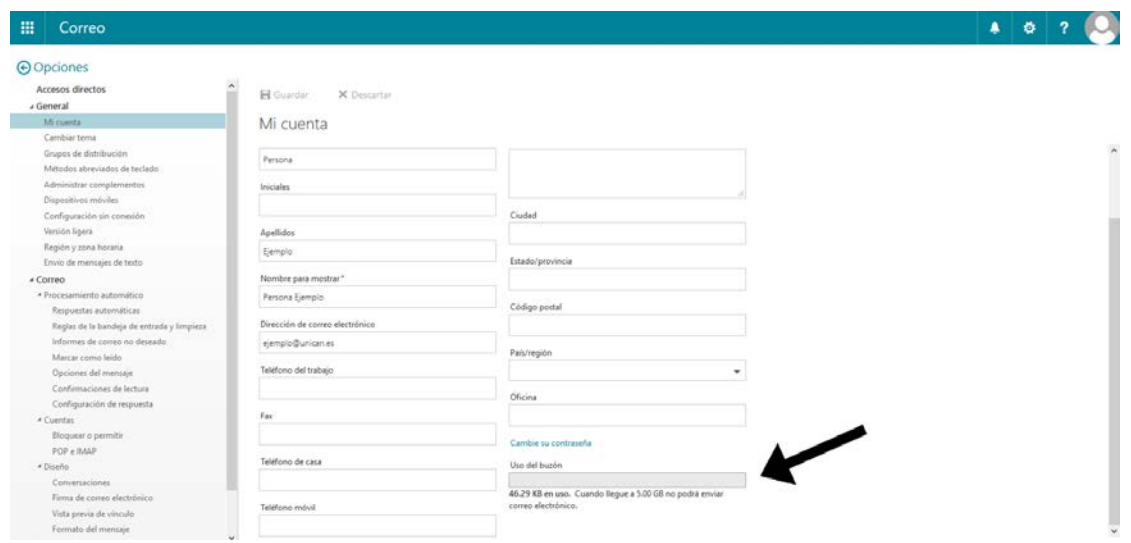

#### Gestión Antispam

La Universidad dispone de diversos filtros antispam, cuya arquitectura se puede consultar en nuestra web (busque "spam" en el buscador integrado). Desde Outlook y desde correo web podemos activar el filtrado automático que hace que los mensajes detectados por los diversos sistemas de la UC se entreguen en la carpeta de correo no deseado. Para ello hacemos clic en la rueda dentada, opciones y en "cuentas" accedemos a la configuración de Bloquear o permitir.

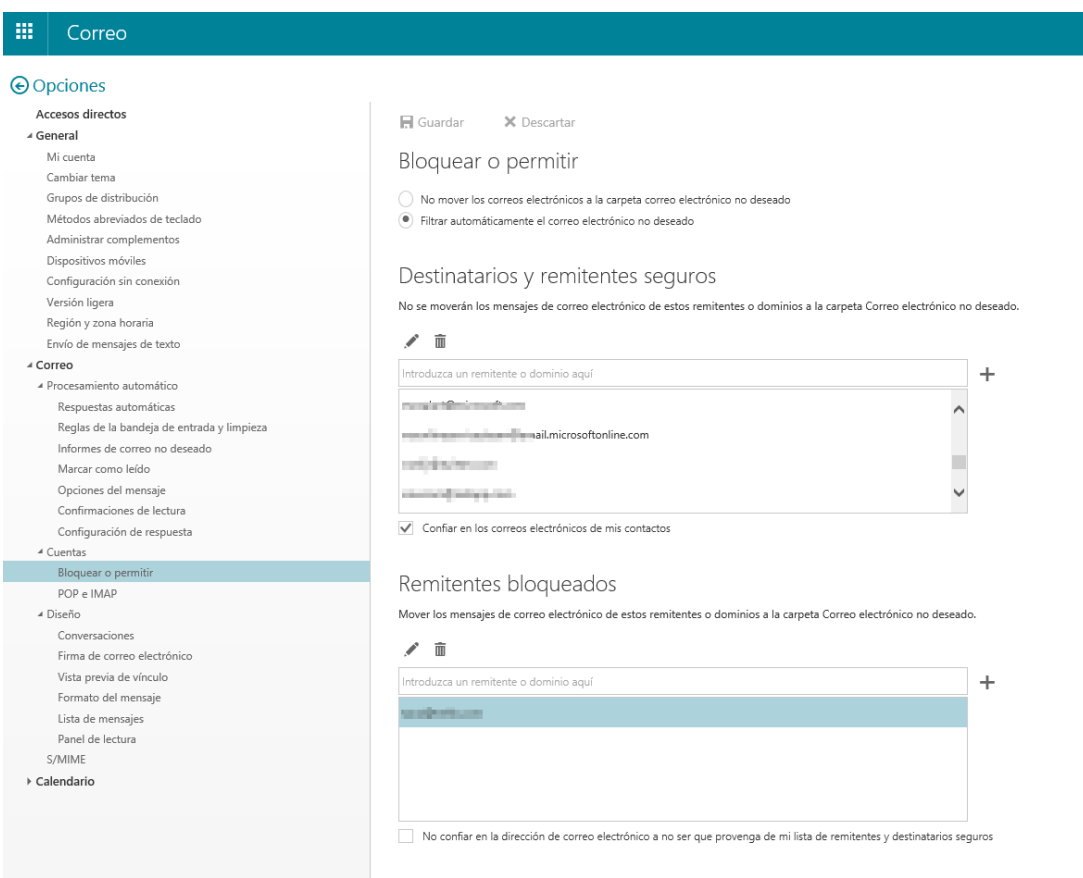

#### Respuestas automáticas

Podemos gestionar las respuestas automáticas (avisos de fuera de oficina) desde el correo web pulsando sobre la rueda dentada y respuestas automáticas. Los mensajes de fuera de oficina se pueden programar.

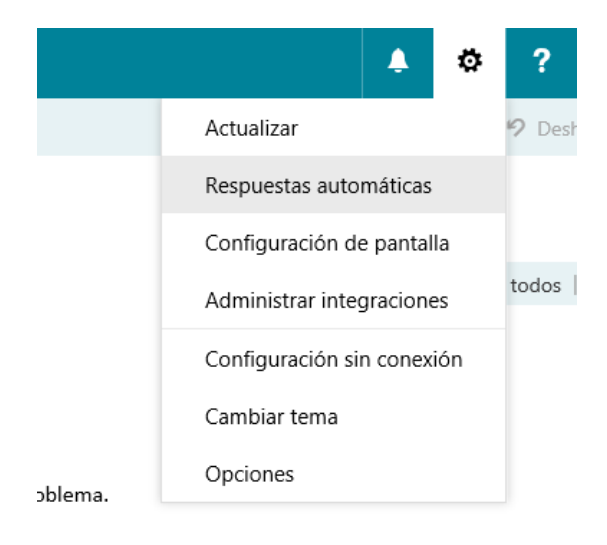

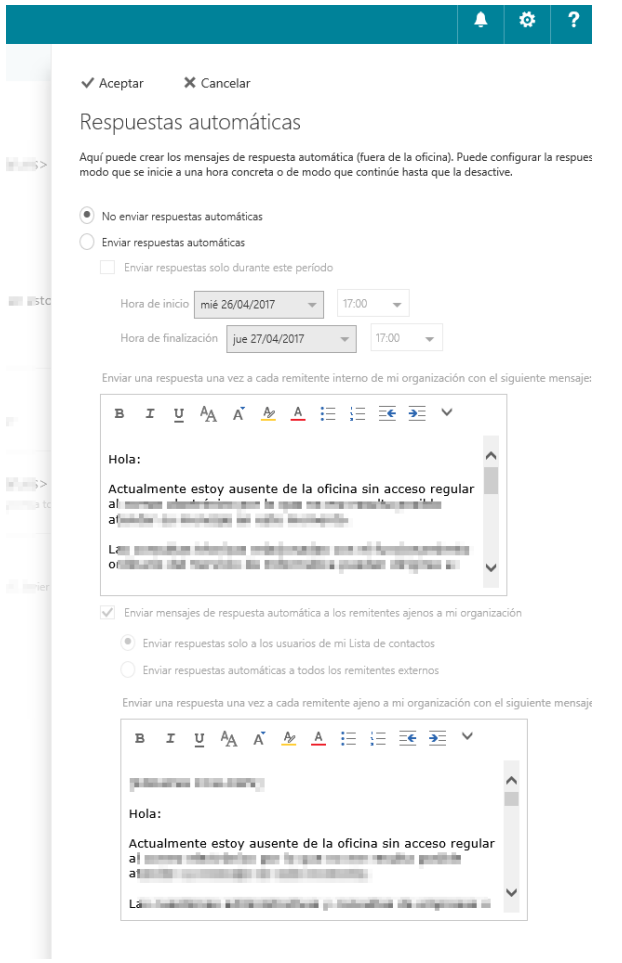